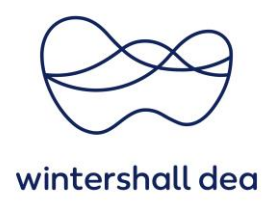

## **NAVIGIERUNG IM COUPA SUPPLIER PORTAL**

Coupa Supplier Portal (CSP) – Kurzanleitung

Version 1.0 (August 2023)

## **1. Allgemeine Informationen**

Die Coupa Supplier Portal Startseite ist der Ausgangspunkt, um Details zu Ihrem CSP-Konto anzuzeigen.

Auf dieser Seite sehen Sie Ihren Namen (als Benutzer) und können Ihre Benachrichtigungen einstellen und verwalten.

Darüber hinaus können Sie wichtige Ankündigungen lesen, Konten zusammenführen und die Kunden sehen, welche Sie in Ihrem CSP haben.

Sie können das **Hauptmenü (blaue Leiste)** verwenden, das im CSP immer oben zur Verfügung steht. Mit diesem Hauptmenü können Sie z. B. Bestellungen, Zeitleistungsnachweise und Rechnungen einsehen.

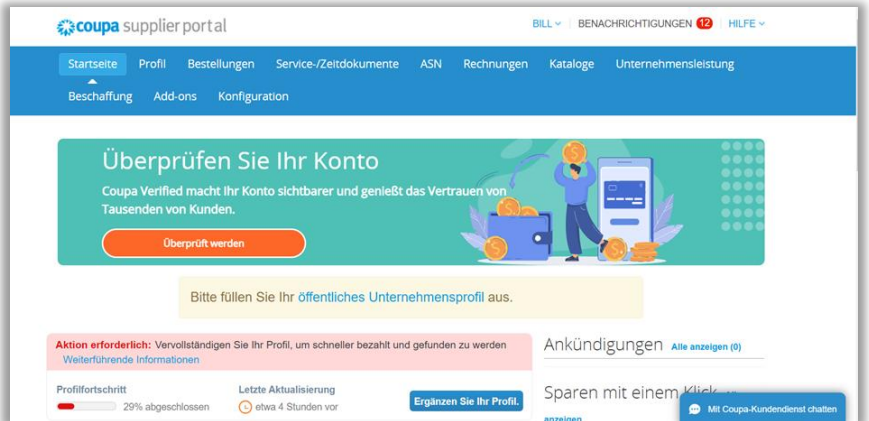

**Wichtig ist, dass Sie unter "Konfiguration > Administrator" Ihre Gesellschaft und den Zahlungsempfänger hinterlegt haben. Dies ist eine zwingende Voraussetzung, um mit dem CSP zu arbeiten, z.B. um Rechnungen an Kunden zu übermitteln.**

Die Kurzanleitung "04\_WDH\_Einrichtung Ihrer Gesellschaft im CSP" erläutert diese Einstellungen in Detail.

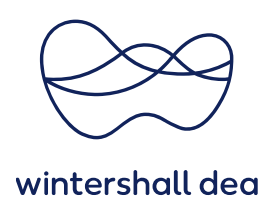

## **2. CSP Home Page – Konto-Einstellungen**

Mit einem Klick auf **"Kontoeinstellungen"** werden Sie auf die Seite **"Mein Konto"** weitergeleitet und können sicherstellen, dass Ihre persönlichen Benutzerdaten im CSP korrekt sind. Ihr Passwort kann an dieser Stelle ebenfalls geändert werden.

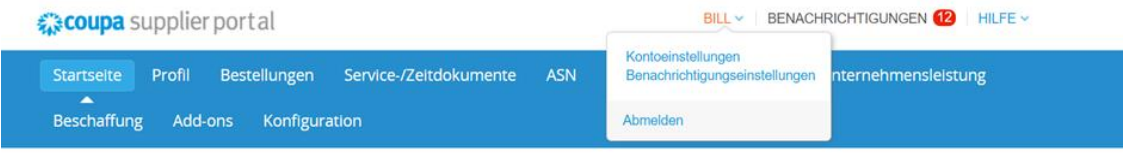

Von dieser Startseite aus können Sie auch auf Ihre **"Benachrichtigungseinstellungen"** anpassen.

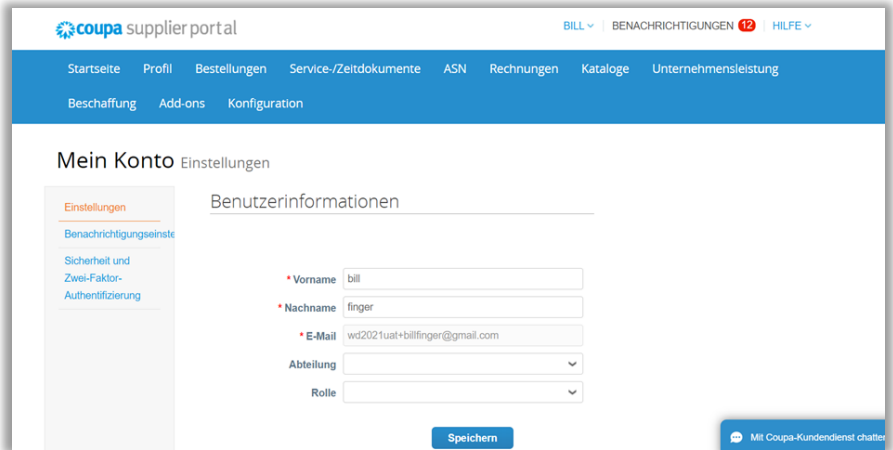

Zusätzlich wird Ihnen die Anzahl aktueller **Benachrichtigungen** oben neben Ihrem Namen in einem roten Kreis angezeigt.

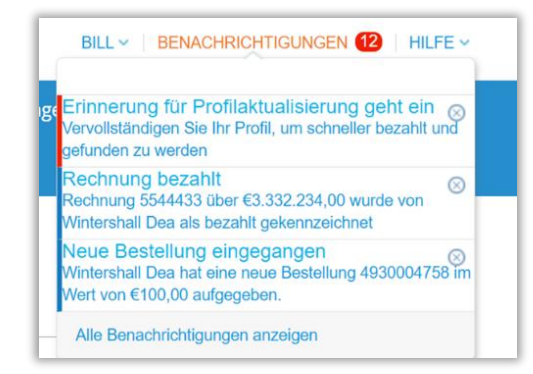

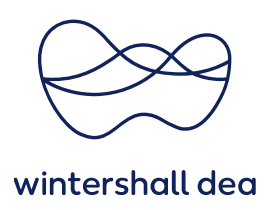

## **3. Einstellungen der Benachrichtigungen**

Wenn Sie das Feld **"Benachrichtigungen"** auswählen, sehen Sie z.B. Informationen über:

Ankündigungen, Unternehmensleistungen, Kataloge usw.

Die **"Benachrichtigungseinstellungen"** sollte für jeden User korrekt eingestellt sein. Nur so ist gewährleistet, dass Sie Benachrichtigungen über das CSP und/oder per E-Mail wie z.B. Bestellungen, Rechnungen, Kataloge usw. erhalten.

E-Mails werden immer an die Adresse versendet, die Sie gemeinsam als Kommunikationsmail mit Ihrem Kunden definiert haben. Sollten Sie dazu Fragen haben, wenden Sie sich bitte an Ihren Ansprechpartner der Wintershall Dea.

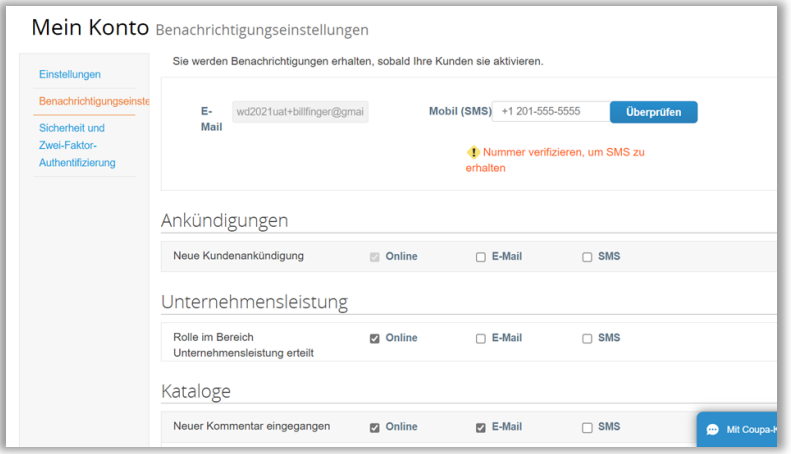

Wenn Sie keine Coupa-Benachrichtigungen per E-Mail erhalten möchten, können Sie die Kontrollkästchen **"E-Mail"** deaktivieren.

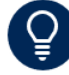

**Bitte deaktivieren Sie Ihre Online-Benachrichtigungen nicht, wenn Sie Ihre E-Mail-Benachrichtigungen ebenfalls deaktiviert haben.** 

**Dadurch wird sichergestellt, dass Sie weiterhin Benachrichtigungen über das CSP erhalten. Wir empfehlen Ihnen ebenfalls die E-Mail-Benachrichtigung aktiviert zu lassen, um aktiv über neue Nachrichten informiert zu werden.**